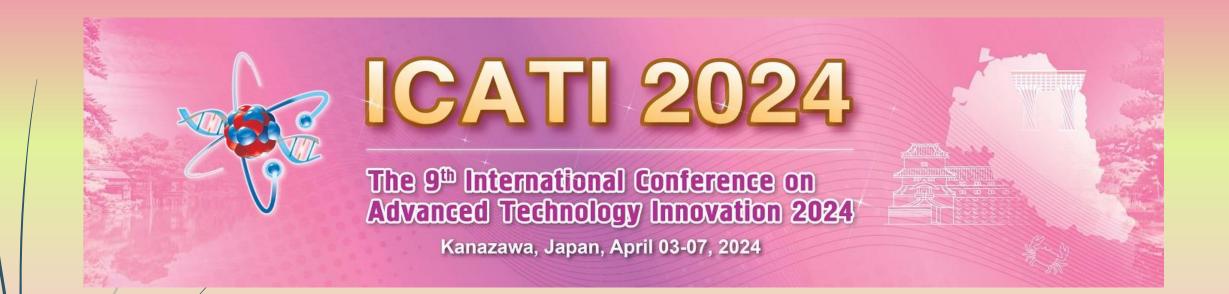

# ZOOM User Guide (Participant)

ICATI 2024 © TAETI. All rights reserved

## Setup ZOOM

2

- Download ZOOM from the official website
  - https://zoom.us/
  - Windows: <u>https://zoom.us/client/latest/ZoomInstaller.exe</u>
  - iOS: <u>https://apps.apple.com/app/zoom-cloud-meetings/id546505307</u>
  - Android: <u>https://play.google.com/store/apps/details?id=us.zoom.videomeetings</u>
- Execute ZOOM
  - In order to obtain the best experience, we suggest using Windows version
  - Next, we use windows version to demonstrate how to use it

# Install and Join a meeting

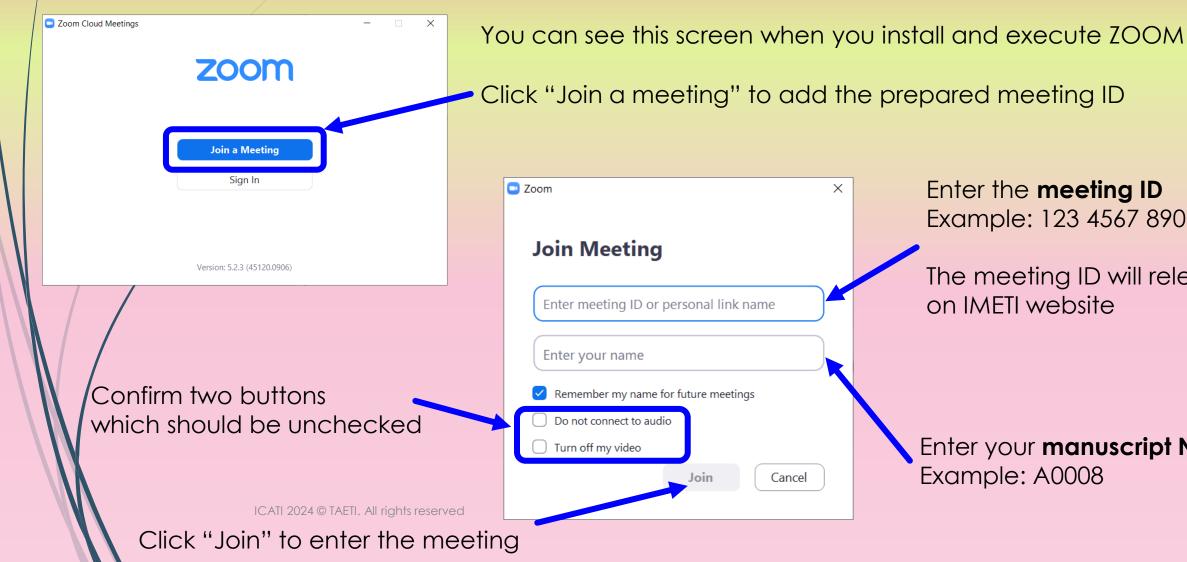

3

Example: 123 4567 8901 The meeting ID will release on IMFTI website

Enter your **manuscript No.** Example: A0008

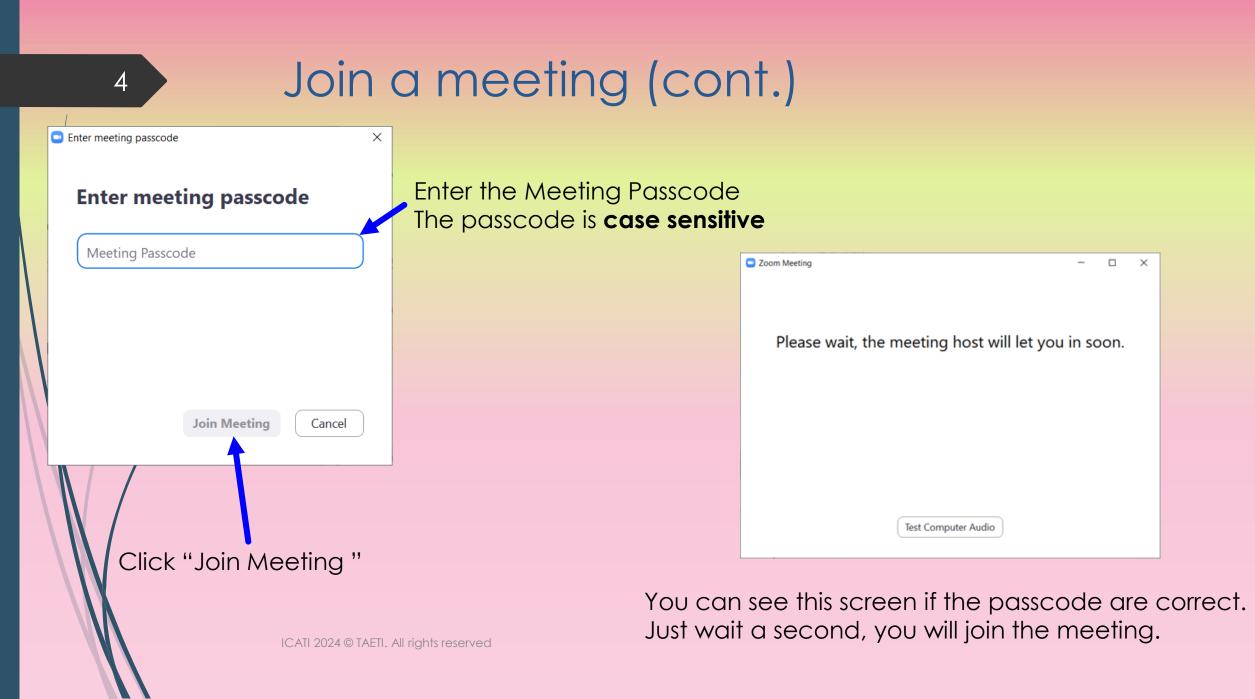

## Check Speaker and Microphone

| 🔜 Join Audio |                                                                                                    |        |     |
|--------------|----------------------------------------------------------------------------------------------------|--------|-----|
|              |                                                                                                    |        |     |
|              |                                                                                                    |        |     |
|              | Join with Computer Audio                                                                                                    |        |     |
|              | Test Speaker and Microphone                                                                                                    | _      |     |
|              |                                                                                                    |        |     |
|              |                                                                                                    |        |     |
|              |                                                                                                    |        |     |
|              |                                                                                                    |        |     |
| Automat      | ically join audio by computer when joining a me                                                                                                    | eeting |     |
| Automat      |                                                                                                    | eeing  |     |
| Zoom Me      | eting                                                                                                    | -      |     |
| 0 🥑          |                                                                                                    |        |     |
|              |                                                                                                    |        |     |
|              | Select a Microphone                                                                                                    |        |     |
|              | Microphone (4- Wireless Stereo Headset)                                                                                                    | i.     |     |
|              | <ul> <li>What U Hear (Sound Blaster X-Fi Surroun)</li> </ul>                                                                                                    |        |     |
| _            | Line-In/Mic-In (Sound Blaster X-Fi Surrou                                                                                                    |        |     |
|              | Same as System                                                                                                    |        |     |
|              |                                                                                                    |        |     |
|              | Select a Speaker                                                                                                    |        |     |
|              | Select a Speaker<br>Speakers (4- Wireless Stereo Headset)                                                                                                    |        |     |
|              | Speakers (4- Wireless Stereo Headset)                                                                                                    | l Pro' |     |
|              |                                                                                                    |        |     |
|              | Speakers (4- Wireless Stereo Headset) <ul> <li>Speaker (Sound Blaster X-Fi Surround 5.1</li> </ul>                                                                                                    | 5 Pro) | io) |
|              | Speakers (4- Wireless Stereo Headset)<br>Speaker (Sound Blaster X-Fi Surround 5.1<br>SPDIF-Out (Sound Blaster X-Fi Surround                                                                             | 5 Pro) | io) |
| C            | Speakers (4- Wireless Stereo Headset) Speaker (Sound Blaster X-Fi Surround 5.1 SPDIF-Out (Sound Blaster X-Fi Surround) Realtek Digital Output (Realtek High P Same as System                            | 5 Pro) | io) |
| C            | Speakers (4- Wireless Stereo Headset) Speaker (Sound Blaster X-Fi Surround 5.1 SPDIF-Out (Sound Blaster X-Fi Surround 1 Realtek Digital Output (Realtek High P Same as System Test Speaker & Microphone | 5 Pro) | io) |
| C            | Speakers (4- Wireless Stereo Headset) Speaker (Sound Blaster X-Fi Surround 5.1 SPDIF-Out (Sound Blaster X-Fi Surround) Realtek Digital Output (Realtek High P Same as System                            | 5 Pro) | io) |

5

When joining a meeting, you can see this screen. You can using "Test Speaker and Microphone" to check your computer audio and video settings.

We suggest checking your setting before the meeting starts.

In the meeting, you also can click the buttons in the bottom left corner "Mute" and "Stop Video" of icon It shows Speaker and Microphone settings.

ICATI 2024 © TAETI. All rights reserved

#### Before the Speaker starts the speech...

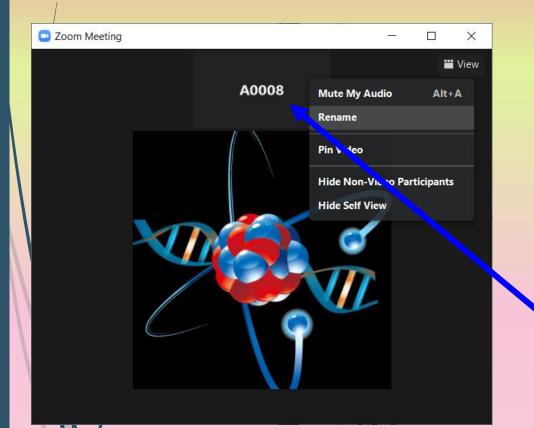

6

- Before starting the speech, please check your user name whether match your paper number. If you have more than two papers, please also keyin to the user name.
  - Example: A008 & A0013
- If you forget to name your name, please use your mouse to here. It shows icon "…", click it! We can see "Rename".

ICATI 2024 © TAETI. All rights reserved

#### The speaker's preparation...

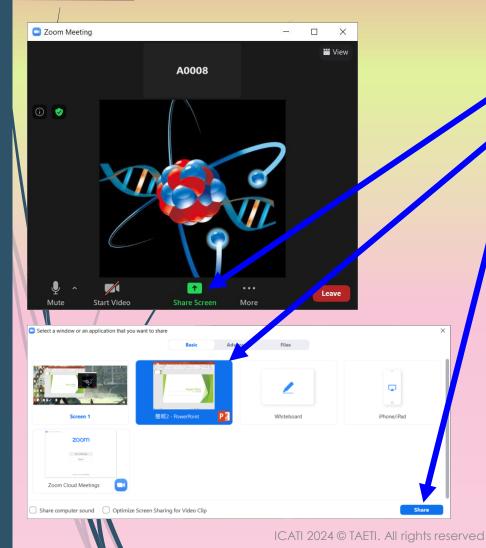

7

How to share your monitor and brief in ZOOM

- Just click "Share Screen"
- Select your brief window (the window you want to share to everyone.)
- Click "Share"
- Hint: If you select a screen to share, this screen(window) will have been displayed to everyone even if the windows was minimized until you click "stop sharing".

# The speaker starts sharing the screen...

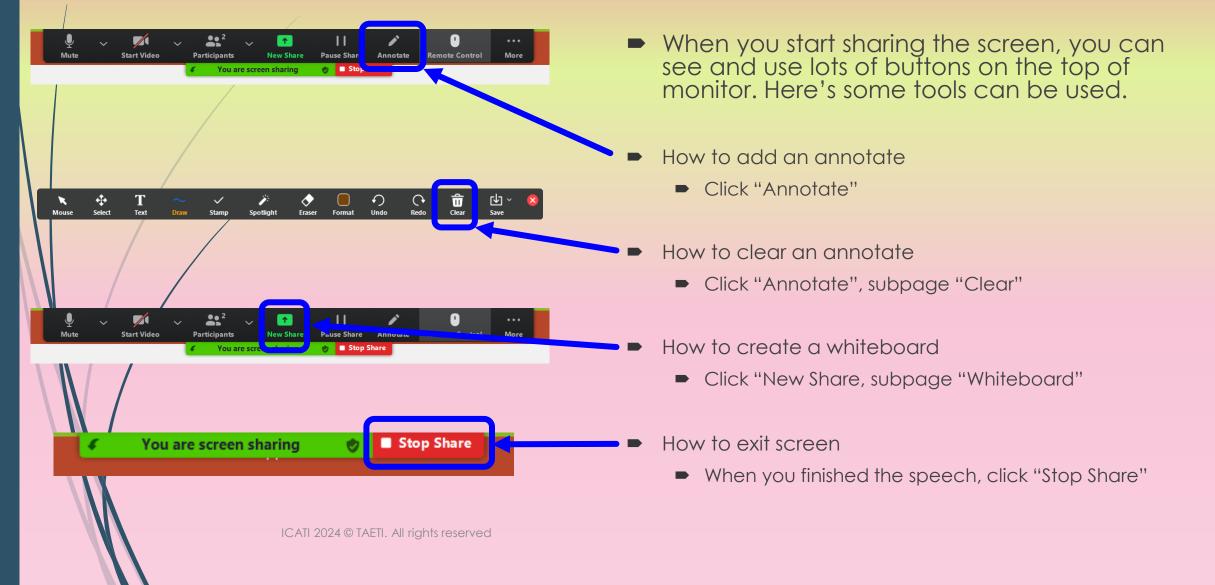

8